# Oframework

## Manjaro 21.2.1 Installation on the Framework Laptop

How to install Manjaro 21.2.1 Linux on a Framework Laptop

Written By: Nirav Patel

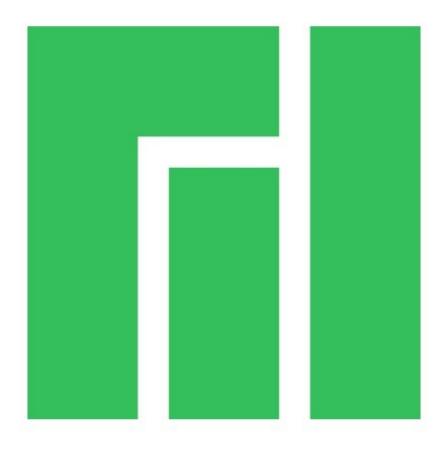

### INTRODUCTION

Once you have your Framework Laptop set up following the <u>Quick Start Guide</u>, you're ready to install your preferred OS. The Framework Laptop is running some very recent hardware, so some manual workarounds are needed to get Manjaro working smoothly. We recommend <u>Fedora 35</u> for now if you want a distro that works directly out of the box.

This guide is specifically for the Manjaro XFCE version.

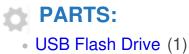

#### Step 1 — Preparing Manjaro Installation Media

| <b>Drive Properties</b>                                                                                             | ·               |                                        |        |
|----------------------------------------------------------------------------------------------------|-----------------|----------------------------------------|--------|
| Device                                                                                                    |                 |                                        |        |
| MISO_EFI (D:) [256 GB]                                                                                              |                 |                                        |        |
| Boot selection                                                                                                    |                 |                                        |        |
| manjaro-xfce-21.2.1-22010                                                                                           | 03-linux515.iso | ~ Ø                                    | SELECT |
| Partition scheme                                                                                                    |                 | Target system                          |        |
| MBR                                                                                                    | $\sim$          | BIOS or UEFI                           |        |
| Format Options<br>Volume label<br>MANJARO_XFCE_2121                                                                 | roperties       |                                        |        |
| Format Options<br>Volume label                                                                                      |                 |                                        |        |
| Format Options<br>Volume label<br>MANJARO_XFCE_2121<br>File system                                                  |                 | Cluster size                           |        |
| Format Options<br>Volume label<br>MANJARO_XFCE_2121<br>File system<br>Large FAT32 (Default)                         |                 | Cluster size<br>32 kilobytes (Default) |        |
| Format Options<br>Volume label<br>MANJARO_XFCE_2121<br>File system                                                  |                 |                                        |        |
| Format Options<br>Volume label<br>MANJARO_XFCE_2121<br>File system<br>Large FAT32 (Default)                         |                 |                                        |        |
| Format Options<br>Volume label<br>MANJARO_XFCE_2121<br>File system<br>Large FAT32 (Default)<br>Show advanced format |                 | 32 kilobytes (Default)                 |        |

- First, download the <u>Manjaro 21.2.1</u>
   <u>ISO</u>. Manjaro has a <u>detailed</u>
   <u>installation guide</u> that you can follow.
   We'll go through the steps in this
   Guide assuming you have a simple
   installation scenario of a fresh install
   on a blank drive.
- Download <u>Rufus</u> as a tool to create the USB installer from the ISO. Rufus is available for Windows, but you can reference Manjaro's manual for other OS's. You can either install it or download the portable version that runs directly from the executable.
- Launch Rufus. Insert your USB drive (8GB or larger). Click on "Select" and select the Manjaro ISO that you downloaded. Make sure the USB drive you want is selected in the Device dropdown. Click "Start", accept any prompts that come up, and wait a minute or two for it to complete.
- Once the USB drive creation is complete, you can close Rufus and eject the USB drive from your OS.

#### Step 2 — Running Manjaro

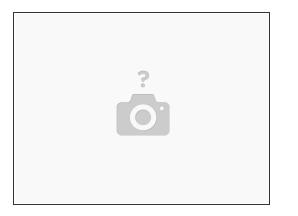

- You'll need to first disable Secure Boot. While powering on your Framework laptop, tap F2 to enter the BIOS menu. In the Security tab, select Secure Boot. Under the Enforce Secure Boot option, select Disabled. Press F10 to Save and Exit.
- Insert the USB drive into your powered off Framework Laptop, and then power on. If you have an
  existing OS installed on the Storage drive in your laptop, you'll need to tap F12 as you boot to
  bring up the Boot Manager screen. You can then select the "EFI USB Device" item with your arrow
  keys and hit Enter.
  - (i) If you don't have an internal storage drive installed or it is blank, the laptop will boot to the USB drive directly.
- Hit Enter again to boot into Manjaro.
- After a few seconds, you're in! If you just want to try Manjaro out, you can use live USB version of it without touching the internal storage drive. If you do want to install Manjaro to the internal storage drive, go on to the next step.

#### Step 3 — Installing Manjaro to a drive

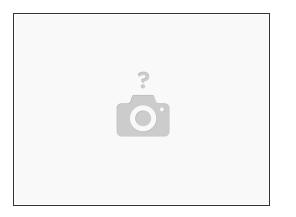

- Click on the Install Manjaro Linux icon on the desktop.
- Select your language and click Next. Select your time zone and click Next. Select the keyboard language you'd like to use and click next.
- On the "Partitions" screen, you may have a range of options available if there is already on OS on your internal drive. For the purposes of this guide, we're assuming a clean install with the "Erase disk" option. For the other advanced options around dual booting, you can follow Manjaro's guide. Click Next.
  - (i) You can change "No Swap" to "Swap (with Hibernate)" to get access to hibernate functionality to extend battery life when suspended.
- Set up your user name and password. Click Next. Click Install and Install Now. After installation completes, select Restart Now and click Done.

#### Step 4 — Completing Setup

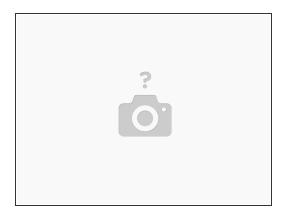

- There are a range of quality of life improvements that you can make after installation, and there is a <u>great Community thread</u> on this.
- After installing your OS, we recommend <u>updating to the latest Framework Laptop firmware</u> to make sure the laptop is running at optimal performance and stability.

Enjoy using Manjaro on your Framework Laptop! If you have any questions or run into any issues, we recommend bringing them to the Community in the <u>Manjaro XFCE topic</u>. Members of the Framework team participate in discussions there.